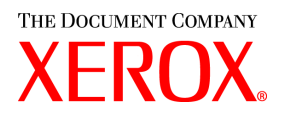

# **CentreWare**

# **Utskrift-** och **fax - Handbok**

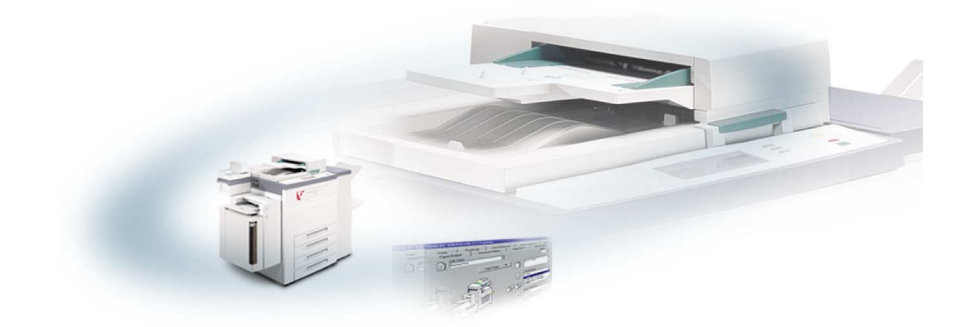

# För Macintosh

Version 5.58

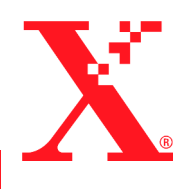

18 maj 2004

Utarbetad av:

Xerox Corporation Global Knowledge and Language Services 800 Phillips Road, Bldg. 0845-17S Webster, New York 14580 USA

Översatt av:

The Document Company Xerox

GKLS European Operations

Bessemer Road

Welwyn Garden City

Hertfordshire AL7 1HE

England

Copyright © 2004 för Xerox Corporation. Alla rättigheter förbehålls.

 $XEROX^{\circledR}$ , The Document Company  $^{\circledR}$ , det stiliserade  $X^{\circledR}$ -et, CentreWare  $^{\circledR}$  och övriga produktnamn som nämns i handboken är varumärken som tillhör XEROX CORPORATION.

Övriga produktnamn och bilder som används i handboken kan vara varumärken eller registrerade varumärken som tillhör respektive företag och de erkänns härmed.

# **Innehållsförteckning**

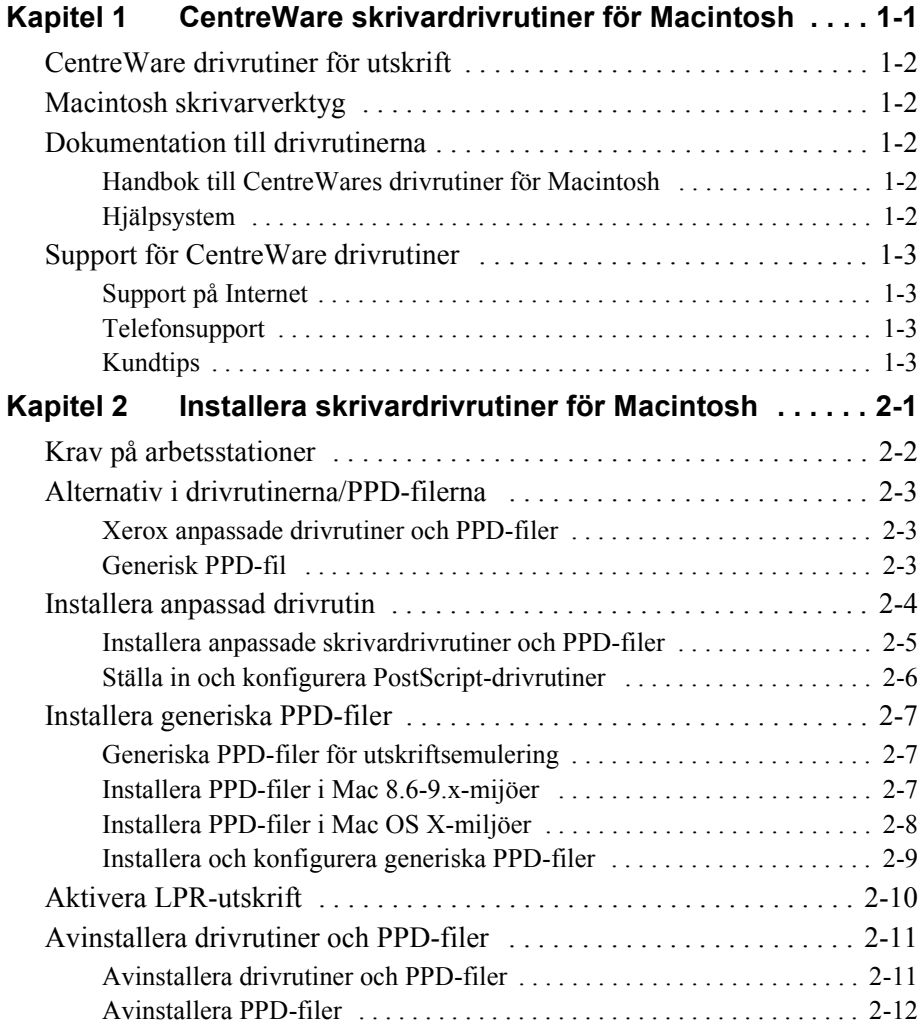

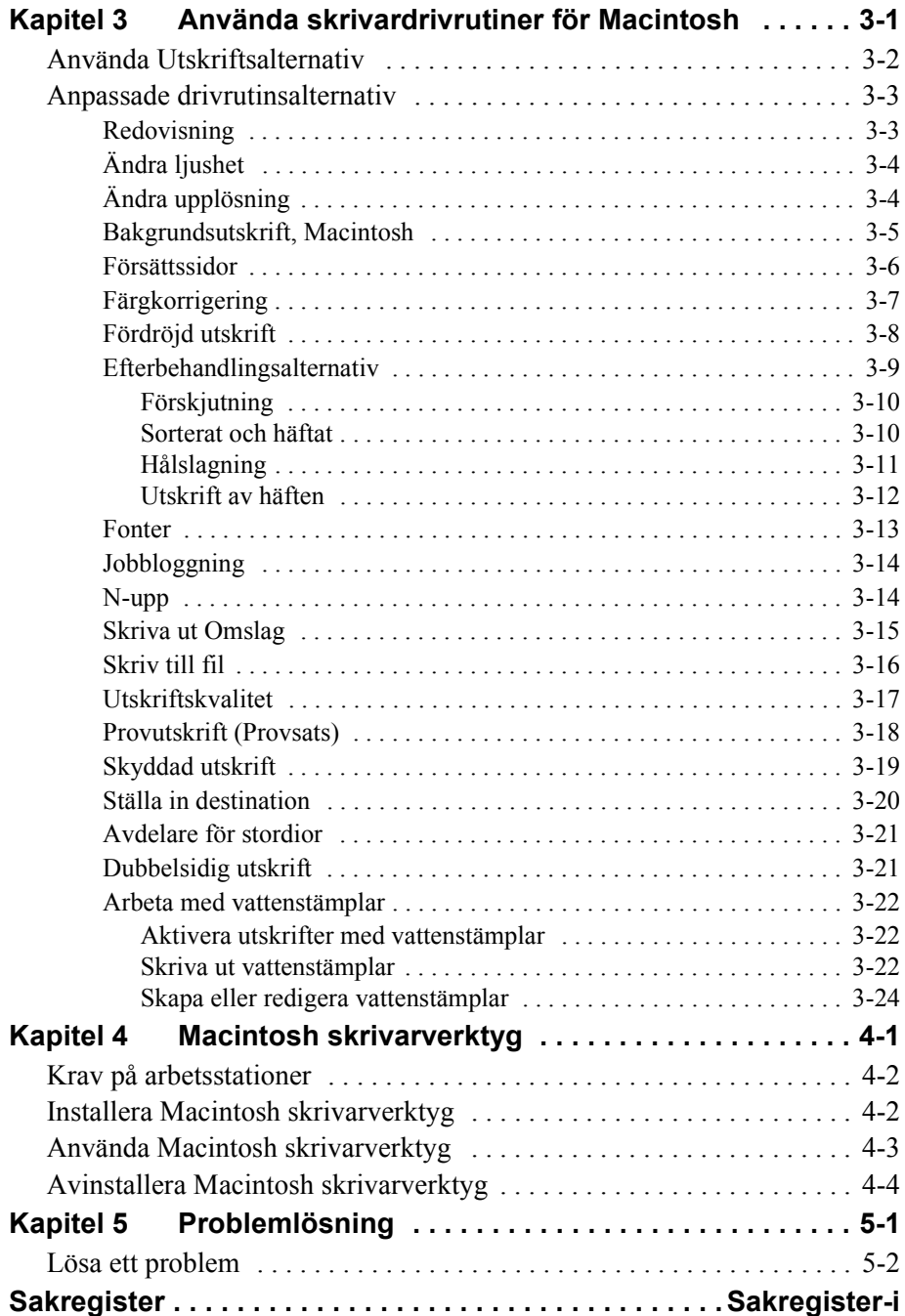

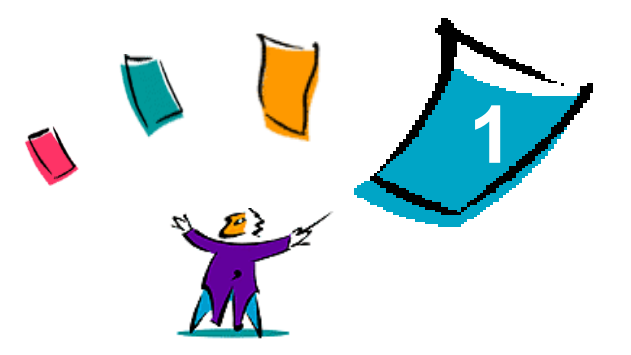

# <span id="page-4-0"></span>CentreWare skrivardrivrutiner för **Macintosh**

Med CentreWare-skrivardrivrutiner kan du skriva ut från en Macintosh arbetsstation till en ansluten Xerox-maskin. CentreWare drivrutiner har funktioner du använder för att anpassa utskrifterna efter egna behov.

Integrerade faxmöjligheter varierar med varje Xerox-maskin. Alla Xerox-skrivare stödjer inte både nätverksutskrift och LAN-fax som skickas från arbetsytan. Mer information finns i programmets dokumentation. Andra nätverksalternativ för fax kan konfigureras med olika modeller genom att använda program från tredje part.

CentreWare 5.58 erbjuder utökat stöd för WorkCentre Pro (WCP) C2128/C2636/ C3545-maskiner. Den innehåller också plugin-program för vattenstämplar och häften.

# <span id="page-5-6"></span><span id="page-5-0"></span>**CentreWare drivrutiner för utskrift**

Funktionerna i denna version omfattar häftning, förskjutning, hålslagning häftesfals, häftning och utskrift av vattenstämpel.

I CentreWares drivrutiner för Macintosh ingår:

- Anpassade drivrutiner
- Anpassade PostScript- filer som beskriver skrivaren (Printer Description files, PPD)
- <span id="page-5-8"></span>■ Allmänna PPD-filer

## <span id="page-5-1"></span>**Macintosh skrivarverktyg**

Macintoshs skrivarverktyg är ett program i CentreWare som nätverksadministratörer kan använda för att:

- Byta namn på och ändra zoner i Xerox-maskiner som är konfigurerade för anslutning till AppleTalk
- Ta reda på en skrivares egenskaper
- Skriva ut en lista över fonter som är installerade i en skrivare
- Skicka PostScript-filer eller delar av PostScript-kod till en skrivare.

Detta verktyg kräver Macintoshs operativsystem 8.1 eller senare version.

## <span id="page-5-5"></span><span id="page-5-2"></span>**Dokumentation till drivrutinerna**

### <span id="page-5-3"></span>**Handbok till CentreWares drivrutiner för Macintosh**

Den här handboken är avsedd för administratörer som installerar och konfigurerar CentreWares skrivardrivrutiner. Handboken innehåller också allmän information om utskriftsalternativ som finns i drivrutinerna.

Handboken för CentreWares drivrutiner finns i PDF-format på cd-skivan med CentreWares drivrutiner för utskrift och fax.

### <span id="page-5-7"></span><span id="page-5-4"></span>**Hjälpsystem**

CentreWares anpassade skrivardrivrutin och PPD-filer för Macintosh stöder hjälpfunktioner i ballongformat. Aktivera helt enkelt ballonghjälp så visas hjälpen på skärmen.

# <span id="page-6-0"></span>**Support för CentreWare drivrutiner**

### <span id="page-6-6"></span><span id="page-6-1"></span>**Support på Internet**

Gå till Xerox webbplats (http://www.Xerox.com) och följ länkarna till rätt Xerox-modell. På webbplatsen finns produktinformation, produktöversikter och uppdateringar. Drivrutiner kan också hämtas från denna webbplats.

### <span id="page-6-2"></span>**Telefonsupport**

Om du behöver ytterligare hjälp kontaktar du Xerox Kundtjänst. Ta reda på serienumret på skrivaren och anteckna det i rutan nedan innan du ringer upp.

<span id="page-6-7"></span><span id="page-6-4"></span>**WorkCentre Pros serienummer**

Telefonnumret till Xerox Kundtjänst anges nedan. Om rätt telefonnummer inte visas får du numret när Xerox-maskinen installeras. Skriv numret i rutan nedan så att du alltid har det till hands.

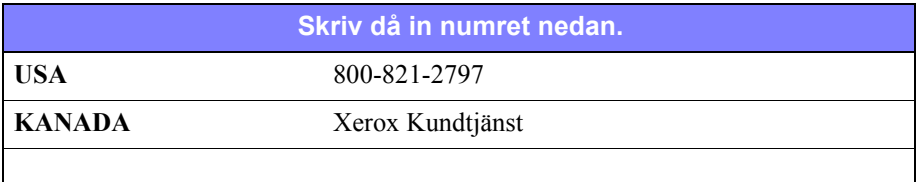

### <span id="page-6-5"></span><span id="page-6-3"></span>**Kundtips**

Ytterligare tips och teknisk information för skrivardrivrutiner finns på Xerox webbplats www.Xerox.com. Leta reda på produkten och klicka på länken Kundtips. I *Kundtips* får du mer information om hur Xerox-maskinen fungerar.

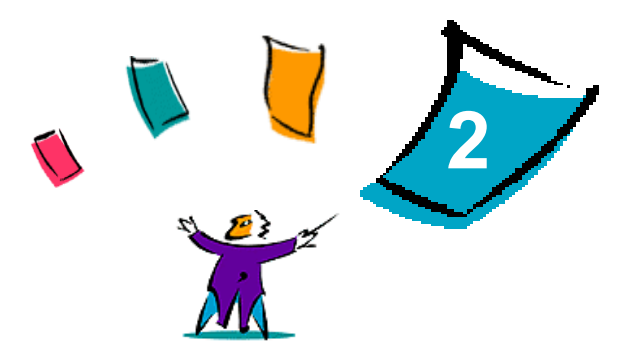

# <span id="page-8-1"></span><span id="page-8-0"></span>Installera skrivardrivrutiner för Macintosh

På cd-skivan med CentreWares drivrutiner för skrivare och fax finns olika kombinationer av anpassade drivrutiner och PPD-filer (PostScript Printer Description) som hanterar utskrift på Xerox-maskiner från en Macintosh arbetsstation.

Det här kapitlet beskriver hur du installerar drivrutiner och PPD-filer på Xerox-maskinen. I allmänhet gäller anvisningarna OS 9 om inte OS 10 har angetts.

#### *Avsnitt i kapitlet:*

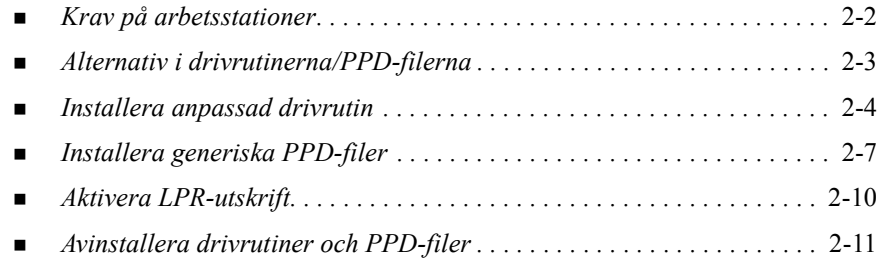

# <span id="page-9-1"></span><span id="page-9-0"></span>**Krav på arbetsstationer**

Minimikravet för drivrutinerna för Macintosh är:

 $\blacksquare$  Minne på 4 MB

**OBS!** CentreWare drivrutiner för Macintosh fungerar inte på Macintosh-datorer med 68K.

- Hårddiskutrymme på 6.2 MB
- Cd-romenhet eller tillgång till nätverk

Följande tabell visar vilka anpassade drivrutiner och PPD-filer i CentreWare 5.58 som är kompatibla med specifika Macintosh-miljöer. Obs! Endast generiska PPD-filer är tillgängliga för OS X-skrivare.

<span id="page-9-2"></span>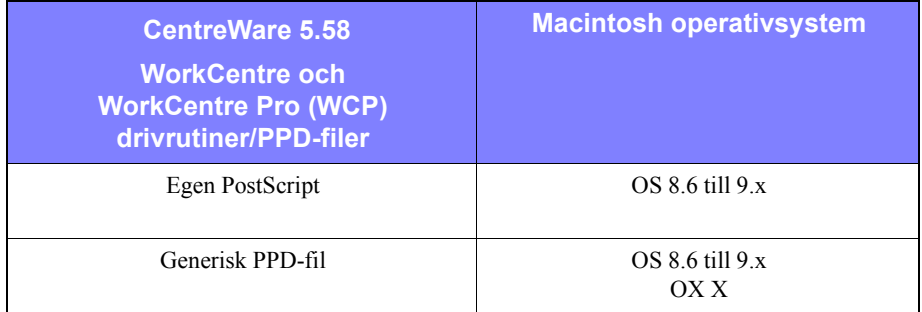

**Tabell 2-1: Drivrutiner och PPD-filer för Macintosh**

# <span id="page-10-4"></span><span id="page-10-0"></span>**Alternativ i drivrutinerna/PPD-filerna**

En PPD-fil (PostScript Printer Description-fil) är en läsbar textfil som på ett konsekvent sätt anger specialfunktioner för drivrutiner som tolkar PostScript. Generiska PPD-filer stöder inte alla specialfunktioner hos Xerox-maskiner men kan användas för att aktivera alla basfunktioner och många avancerade PostScriptalternativ.

### <span id="page-10-5"></span><span id="page-10-1"></span>**Xerox anpassade drivrutiner och PPD-filer**

En anpassad drivrutin och PPD-fil finns för varje Xerox-maskin. Om du använder dessa drivrutiner och PPD-filer kan du helt utnyttja utskriftsfunktionerna hos skrivaren. När du installerar en anpassad drivrutin i en arbetsstation, installeras även en anpassad PPD-fil.

### <span id="page-10-3"></span><span id="page-10-2"></span>**Generisk PPD-fil**

Det finns också en generisk PPD-fil för varje Xerox-maskin som stöds. Generiska PPD-filer är avsedda för användare som inte vill installera ytterligare drivrutiner på sin skrivare eller som vill skriva ut med drivrutinerna Adobe PostScript 8.x eller Apple LaserWriter 8.x. Tänk på att generiska PPD-filer stödjer begränsade utskriftsalternativ, till exempel häftning, dubbelsidesenheter, justering av bildkvalitet och upplösning. De kan inte användas för vissa utskriftsalternativ som stöds i den egna drivrutinen, t.ex. utskrift av stordior, försättssidor eller omslag.

**OBS!** Använd inte generiska PPD-filer med Xerox anpassade drivrutiner. Generiska PPD-filer ska endast användas tillsammans med drivrutinerna Adobe PostScript 8.x eller Apple LaserWrite 8.x.

# <span id="page-11-2"></span><span id="page-11-0"></span>**Installera anpassad drivrutin**

Xerox installationsprogram installerar anpassade drivrutiner och PPD-filer. I följande tabell visas den anpassade installationsfilen för Macintosh drivrutinen för varje Xerox-maskin i denna version. Skrivardrivrutinerna finns i separata undermappar i mappen ...\DRIVERS\MAC på cd-skivan med CentreWare drivrutiner för utskrift och fax.

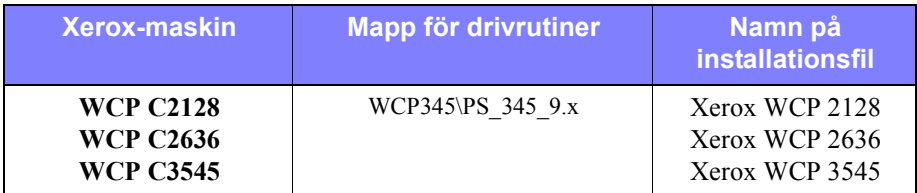

<span id="page-11-1"></span>**Tabell 2-2: Installationsfiler för Macintosh-skrivardrivrutin**

### <span id="page-12-1"></span><span id="page-12-0"></span>**Installera anpassade skrivardrivrutiner och PPD-filer**

Kontrollera att installationsfilen du behöver antingen finns lokalt eller på en nätverksenhet. Om du installerar från en cd-skiva, dubbelklicka på **cd-ikonen** när den visas på skrivbordet.

- **Så här letar du reda på och kör drivrutinens installationsfil:**
	- 1 Bläddra igenom innehållet på cd-skivan eller katalogstrukturen till mappen **Drivrutiner**. Dubbelklicka på **Drivrutiner > Mac**.
	- 2 Dubbelklicka på Xerox-maskinens mapp.
	- 3 Dubbelklicka på mappen **PS\_***xxx***\_9.x** (där *xxx* motsvarar skrivarmodellen). Se [Tabell 2-2 på sidan 2-4](#page-11-1) för information.
	- 4 Dubbelklicka på **Xerox-maskinens installationsikon**. Då får du upp en readmefil.
	- 5 Klicka på **Fortsätt** för att starta installationen.
	- 6 Klicka på **Accepterar** för att acceptera licensvillkoren.
	- 7 Klicka på **Installera** för att installera. Följ anvisningarna i installationsprogrammet.
	- 8 Ett meddelande visas när installationen har utförts. Klicka på **OK**.

Installationen är klar.

**OBS!** En dialogruta öppnas med en pdf-kopia av *Användarhandboken för skrivardrivrutiner*. Denna handbok beskriver drivrutinerna och förklarar hur du ska använda flera av utskriftsfunktionerna och alternativen.

Fortsätt med *[Ställa in och konfigurera PostScript-drivrutiner](#page-13-0)* på sidan 2-6.

### <span id="page-13-3"></span><span id="page-13-0"></span>**Ställa in och konfigurera PostScript-drivrutiner**

<span id="page-13-4"></span>Den anpassade skrivardrivrutinen installerar automatiskt en anpassad PPD-fil i skrivarbeskrivningens mapp. Följ anvisningarna nedan för att koppla drivrutinen till Xerox-maskinen och konfigurera drivrutinen.

#### **Så här ställer du in och konfigurerar anpassade PPD-filer:**

- 1 I Väljaren i Apple, väljer du drivrutin Laser Writer 8. Kontrollera att du använder lämplig AppleTalk-zon. Om datorn är ansluten till ett nätverk med bara en zon behöver du inte ange zon.
- 2 I listan Välj PostScript-skrivare markerar du AppleTalk-namet på Xeroxmaskinen som du vill använda.
- 3 Klicka på **Skapa**. I dialogrutan som visas markerar du den anpassade PPD-filen för Xerox-modellen. Om PPD-filen inte visas direkt går du till: System Folder\Extensions\Printer Descriptions.
- 4 Klicka på **Välj PPD** och välj den anpassade PPD-filen för Xerox-maskinen. Klicka på **Öppna**.
- 5 Klicka på **Konfigurera** och välj skrivarens tillvalsutrustning. Klicka på **OK**.

**OBS!** Om du använder dubbelriktad kommunikation klickar du på **Autoinställning** för att söka efter eller manuellt ange lämplig information.

Dubbelriktad kommunikation uppdaterar automatiskt skrivardrivrutinen med skrivarens installerade alternativ och rapporterar information om skrivarens driftsstatus.

- <span id="page-13-1"></span>6 Klicka på **OK**. Stäng väljaren. En ny skrivarikon visas på datorn.
- 7 Öppna ett dokument i ett program och klicka på **Arkiv > Skriv ut**.
- 8 På utskriftsmenyn klickar du **Plug-In Preferences**.
- 9 Markera rutan bredvid **Skriv ut klockslagsfilter**.
- 10 Markera rutan bredvik den anpassade PPD-filen som du använder. Kontrollera att du bara markerar en anpassad PPD-fil. Du kan också välja vattenstämpelns pluginprogram.
- <span id="page-13-2"></span>11 Klicka på **Spara inställningar** och **OK** för att spara PPD-filen.
- 12 Klicka på **Avbryt** eller **Skrivut** för att stänga dialogrutan.

Inställningen av den anpassade drivrutinen och PPD-filen är slutförd. Xeroxmaskinen blir den grundinställda skrivaren.

# <span id="page-14-4"></span><span id="page-14-0"></span>**Installera generiska PPD-filer**

### <span id="page-14-1"></span>**Generiska PPD-filer för utskriftsemulering**

De generiska PPD-filerna kan installeras och användas för utskrift med drivrutinerna Apple LaserWriter eller Adobe PostScript (PS). Generiska PPD-filer finns även för OS X-skrivare.

Följande tabell visar en lista över Macintoshs generiska PPD-filer som levereras tillsammans med denna version. PPD-filerna finns i separata undermappar i mappen ..\DRIVERS\MAC på cd-skivan med CentreWare drivrutiner för utskrift och fax.

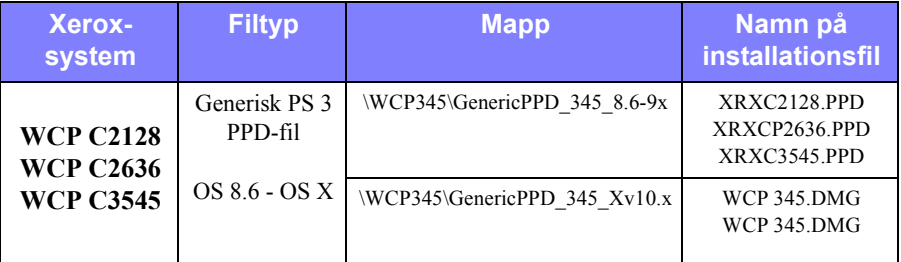

**Tabell 2-3: Macintosh PPD-filer**

### <span id="page-14-3"></span><span id="page-14-2"></span>**Installera PPD-filer i Mac 8.6-9.x-mijöer**

Det finns inget installationsprogram för att installera PPD-filer i Mac 8.6-9.x-miljöer. Filerna måste kopieras till lämplig katalog.

#### **Så här installerar du PPD-filer i Mac 8.6-9.x-miljöer:**

- 1 Leta reda på PPD-filerna på CentreWares cd-skiva från [Tabell 2-3 på sidan 2-7](#page-14-3).
- 2 Kopiera filerna till följande katalog:

#### **[HD]:/System Folder/Extensions/Printer Descriptions**

PPD-filerna kan användas med skrivardrivrutinen.

### <span id="page-15-0"></span>**Installera PPD-filer i Mac OS X-miljöer**

Xerox levererar ett installationsprogram för att installera generiska PPD-filer i OS X-miljöer.

**Så här installerar du generiska PPD-filer i Mac OS X:**

- 1 Leta reda på .DMG-filerna som du vill installera på CentreWares cd-skiva. Se [Tabell 2-3 på sidan 2-7](#page-14-3) för information.
- 2 Dubbelklicka på .DMG-filen.

Två .PKG-filer visas - en för att installera PPD-filen på skrivaren och en för att installera plugin-programmet för häften/vattenstämpeln.

- 3 Dubbelklicka på .PKG-filen som tillhör skrivaren och följ anvisningarna i installationsprogrammet.
- 4 Om du vill installera plugin-programmet för häften/vattenstämpeln dubbelklickar du på filen **WCP\_Plugins.PKG** i installationsfönstret och följer anvisningarna.

**OBS!** Om du vill installera plugin-programmet för häften/vattenstämpeln måste du ha administratörsbehörighet (Root).

PPD-filerna kopieras till:

[Root] /Library/Printers/PPD Plugins/Xerox.Booklet.Plugin

[Root] /Library/Printers/PPD Plugins/Xerox.Watermark.Plugin

[Root] /Library/Printers/PPDs/Contents/Resources/<*språk*>

### <span id="page-16-0"></span>**Installera och konfigurera generiska PPD-filer**

<span id="page-16-1"></span>**OBS!** Använd inte generiska PPD-filer med Xerox-anpassade drivrutiner.

#### **Så här ställer du in och konfigurerar generiska PPD-filer:**

- 1 I Apple-väljaren väljer du drivrutinen för LaserWriter 8 eller Adobe PS. Kontrollera att du använder lämplig AppleTalk-zon. Om datorn är ansluten till ett nätverk med bara en zon behöver du inte ange zon.
- 2 I listan Välj PostScript-skrivare markerar du AppleTalk-namet på Xeroxmaskinen som du vill använda.
- 3 Klicka på **Skapa**. I dialogrutan som visas markerar du en PPD-fil för Xeroxmodellen.
- 4 Klicka på **Välj**.
- 5 Klicka på **Installerad** och välj den anpassade PPD-filen för Xerox-maskinen.
- 6 Välj **Tillvalsutrustning**.

**OBS!** Om du använder dubbelriktad kommunikation klickar du på **Autoinställning** för att söka efter eller manuellt ange lämplig information.

Dubbelriktad kommunikation uppdaterar automatiskt skrivardrivrutinen med skrivarens installerade alternativ och rapporterar information om skrivarens driftsstatus.

- 7 Klicka på **OK**. Stäng väljaren. En ny skrivarikon visas på datorn.
- 8 Öppna ett dokument i ett program och klicka på **Arkiv > Skriv ut** för att testa utskriftsfunktionen.

# <span id="page-17-1"></span><span id="page-17-0"></span>**Aktivera LPR-utskrift**

LPR (aka IP)-utskrift stöds genom *PrintingLib*. LPR-utskrift ställer du in via skrivbordets skrivarverktyg i OS 9 och utskriftscentret i OS X. Följ nedanstående anvisningar för att ställa in OS 9.

**OBS!** Version 1.2 av skrivbordets skrivarverktyg (Desktop Printer Utility, DTPU) är tillgänglig från Apple och levereras tillsammans med Mac version 8.6 eller senare. DTPU, version 1.2 fungerar inte tillsammans med operativsystemet Mac OS innan version 8.5.

#### **Så här ställer du in LPR-utskrift i Mac OS 9:**

- 1 Dubbelklicka på ikonen **Hårddisk**.
- 2 Dubbelklicka på mapparna **Apple Extras > Apple LaserWriter Software**. Platsen kan variera beroende på vilken version av OS9.x du använder.
- 3 Dubbelklicka på **Skrivbordsskrivarverktyg**. Dialogrutan Ny skrivbordsskrivare visas.

**OBS!** Om ikonen Skrivbordsskrivarverktyg är gråtonad ska du starta om datorn och börja med steg 1 igen.

- 4 Välj en skrivardrivrutin som ska användas med LPR-utskrift på rullgardinsmenyn.
- 5 Klicka på **Skrivare (LPR)** från alternativen för att skapa en skrivare på skrivbordet som använder LPR-utskrift. Klicka på **OK**.

En dialogruta visas där du kan:

- bekräfta eller ändra PPD-filen
- bekräfta eller ändra LPR-skrivarens val

Om du inte har angett LPR-skrivaren som du skriver ut till (genom att använda domännamn eller IP-adress) ska du klicka på **Ändra**. En dialogruta öppnas där du kan ange domännamnet eller IP-adressen till internetskrivaren. Klicka på **Kontrollera** och sedan **OK**.

- 6 Klicka på **Skapa**. En skrivarikon visas på skrivbordet. Stäng alla öppna dialogrutor.
- 7 Markera skrivarens namn. Knappen **Öppna** ändras till **Spara**.
- 8 Klicka på **Spara**. En ikon för skrivbordsskrivare visas på din arbetsyta. Stäng alla öppna fönster.

# <span id="page-18-2"></span><span id="page-18-0"></span>**Avinstallera drivrutiner och PPD-filer**

### <span id="page-18-1"></span>**Avinstallera drivrutiner och PPD-filer**

Du måste manuellt avinstallera skrivardrivrutiner om du vill ta bort filerna från systemet. Du bör alltid avinstallera befintliga drivrutiner innan du installerar uppdaterade versioner.

#### **Så här avinstallerar du anpassade drivrutiner:**

- 1 Markera **Väljaren** på Apple-menyn och kontrollera att drivrutinen du vill ta bort inte är grundinställd.
- 2 Dra ikonerna för skrivarna som du vill ta bort till **papperskorgen**.
- 3 Öppna mappen **System** pch dubbelklicka på **Filtillägg**. Leta upp filerna för Xerox-maskinen. Hänvisa till följande filnamn
	- $\blacksquare$  Xerox WCP C2128
	- $\blacksquare$  Xerox WCP C2636
	- $\blacksquare$  Xerox WCP C3545
	- **Nerox Vattenstämpel**
- 4 Markera filerna som du vill ta bort och dra dem till **papperskorgen**.
- 5 Öppna mappen **Skrivarbeskrivningar** som finns i mappen **Filtillägg** och ta bort PPD-filerna för Xerox-maskinen:
	- $\blacksquare$  WCP C2128
	- $\blacksquare$  WCP C2636
	- $\blacksquare$  WCP C3545
- 6 Flytta filen till papperskorgen och töm papperskorgen.

Avinstallationen av drivrutinen är klar.

### <span id="page-19-1"></span><span id="page-19-0"></span>**Avinstallera PPD-filer**

Om du vill avinstallera PPD-filer måste du manuellt ta bort dem från systemet.

#### **Så här avinstallerar du PPD-filer:**

- 1 Markera **Sök** på Arkiv-menyn.
- 2 I textfältet anger du namnet på PPD-filen som du vill leta reda på och klickar på **Bekräfta**.
- 3 Markera filen på hårddisken och flytta den till papperskorgen.
- 4 Töm papperskorgen. PPD-filen är avinstallerad.

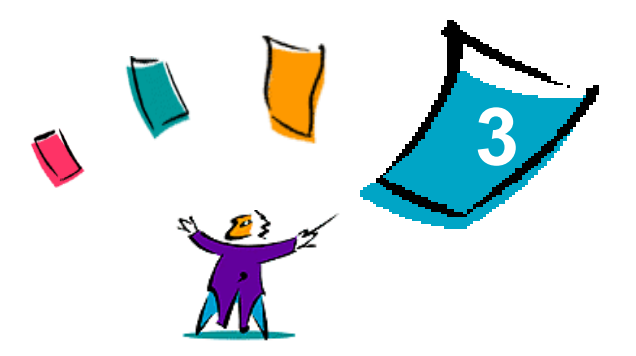

# <span id="page-20-1"></span><span id="page-20-0"></span>Använda skrivardrivrutiner för Macintosh

Detta kapitel sammanfattar hur egna drivrutiner för Xerox-maskinen används. Rutinerna förutsätter att du skriver ut från Microsoft Word genom att använda en Mac OS 9. De specifika rutinerna för utskrifter från andra program kan skilja sig åt.

**OBS!** Den anpassade drivrutinen är inte tillgänglig för OS X system. Använd den generiska PPD-filen om du vill skriva ut från OS X system.

#### *Avsnitt i kapitlet:*

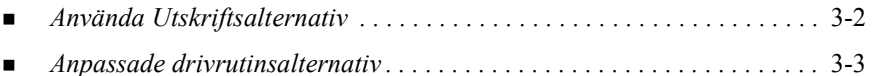

# <span id="page-21-1"></span><span id="page-21-0"></span>**Använda Utskriftsalternativ**

Det här avsnittet beskriver hur du använder Xerox-maskinens utskriftsalternativ. De flesta Xerox-specifika alternativen finns i fönstret Xerox-alternativ.

**OBS!** Vilka utskriftsalternativ som är tillgängliga beror på vilka möjligheter Xeroxmaskinen erbjuder.

#### **Så här öppnar du drivrutinens alternativ:**

- 1 Välj **Arkiv > Skriv ut** på programmets meny. Dialogrutan Skriv ut visas. Välj Xerox-maskin i rullgardinsmenyn **Skrivare**.
- 2 På utskriftsmenyn markerar du **Xerox-alternativ**.

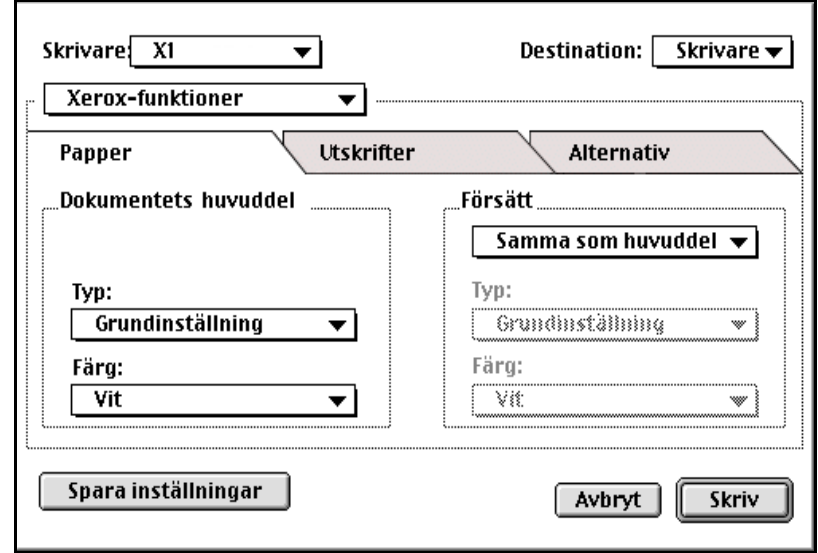

**Figur 3-1: Dialogrutan Xerox-alternativ**

# <span id="page-22-0"></span>**Anpassade drivrutinsalternativ**

### <span id="page-22-2"></span><span id="page-22-1"></span>**Redovisning**

Med alternativet Redovisning i CentreWare kan du logga användningen av Xeroxmaskiner per enskild användare och per kontonummer. Skrivaren samlar och lagrar kontoinformation när jobben skickas, vilket innebär att kostnads-kontroll och rapportering är en integrerad del av utskriftsprocessen.

Både Xerox-maskinen och CentreWares drivrutin måste konfigureras för redovisning.

#### **Så här aktiverar du redovisning:**

- 1 Välj **Arkiv > Skriv ut** på programmets meny.
- 2 På utskriftsmenyn markerar du **Xerox-alternativ**.
- 3 Klicka på fliken **Utskrifter**.
- 4 Välj **Redovisning** eller **Auditron** för att aktivera funktionen.

#### **Så här använder du redovisning:**

- 1 Klicka på **Skriv**. Programmet ber om Användar-ID och Konto-ID för jobbet i fönstret som visas.
- 2 Skriv in Användar-ID och Konto-ID (om du har fått ett av administratören). Välj även Kontotyp om tillämpligt.
- 3 Klicka på **OK** för att stänga fönstret och skriva ut dokumentet.

### <span id="page-23-2"></span><span id="page-23-0"></span>**Ändra ljushet**

Det här alternativ gör utskriften ljusare eller mörkare.

#### **Så här gör du utskriften ljusare eller mörkare:**

- 1 Välj **Arkiv > Skriv ut** på programmets meny.
- 2 På utskriftsmenyn markerar du **Xerox-alternativ**.
- 3 Klicka på fliken **Alternativ**.
- 4 Markera en ljusare eller mörkare nivå på menyn **Bildkvalitet**.
- 5 Klicka på **Skriv ut.**

<span id="page-23-3"></span>**OBS!** Saknas för färgprodukter.

### <span id="page-23-1"></span>**Ändra upplösning**

Det här alternativet anger med hur många bildpunkter per tum dokumenten (dpi, dots per inch) skrivs ut. Ett högre dpi-värde ger tydligare eller klarare bilder.

**Så här ställer du in upplösning för en utskrift:**

- 1 Välj **Arkiv > Skriv ut** på programmets meny.
- 2 På utskriftsmenyn markerar du **Xerox-alternativ**.
- 3 Klicka på fliken **Alternativ**.
- 4 Välj ett alternativ för **Upplösning** i listrutan.
- 5 Klicka på **Skriv**.

**OBS!** Saknas för färgprodukter.

### <span id="page-24-1"></span><span id="page-24-0"></span>**Bakgrundsutskrift, Macintosh**

Med detta alternativ kan du arbeta med ett nytt dokument medan ett annat dokument skrivs ut. Annars måste du vänta tills det första dokumentet är utskrivet innan du kan börja arbeta med det nya.

**Så här ställer du in bakgrundsutskrift:**

- 1 Välj **Arkiv > Skriv ut** på programmets meny.
- 2 Klicka på **Utskrift i bakgrunden** på utskriftsmenyn.
- 3 Klicka på **Bakgrund** på menyn **Skriv ut i**.

**OBS!** Detta alternativ är aktiverat som standard. Om du inaktiverar alternativet kan du skriva ut snabbare.

### <span id="page-25-1"></span><span id="page-25-0"></span>**Försättssidor**

Försättssidor visar information om användaren och utskriften. De skrivs ut först i varje jobb och skiljer olika jobb åt i utmatningsfacken. Försättssidor kan aktiveras eller inaktiveras från flera olika platser, bl.a. CentreWares skrivardrivrutin, Xeroxmaskinen, ett program eller i nätverksprogram.

Grundinställningen i CentreWares skrivardrivrutin är att skriva ut en försättssida med varje dokument. Om utskrift av försättssidor har aktiverats vid Xerox-maskinens kontrollpanel, skrivs en försättssida alltid ut. Om du inaktiverar alternativet i drivrutinen eller på Xerox-maskinens kontrollpanel, skrivs ingen försättssida ut.

Tredjepartsprogram kan också innehålla alternativ för att skriva ut försättssidor.

Nätverksprogram kan dessutom konfigureras att skriva ut försättssidor med varje jobb. Vissa företag kräver att försättssidor används på grund av stora utskriftsvolymer.

**OBS!** Kontakta administratören du har inaktiverat försättssidor och om försättssidor ändå skrivs ut.

**Så här avmarkerar du försättssidor för utskrifter:** 

- 1 Välj **Arkiv > Skriv ut** på programmets meny.
- 2 På utskriftsmenyn markerar du **Xerox-alternativ**.
- 3 Klicka på fliken **Alternativ**.
- 4 Avmarkera alternativet **Begär försättssida**.
- 5 Klicka på **Spara inställningar** för att behålla inställningen för alla utskrifter.

### <span id="page-26-0"></span>**Färgkorrigering**

Med Färgkorrigering ändrar du färger i utskriften enligt egna önskemål. Välj bland följande lägen:

- **Automatisk** Optimerar utseendet på utskriften. Detta alternativ ger ljusa, starka färger och och bör användas för blandade dokument eller dokument med grafik som innehåller diagram.
- **sRGB**—färgerna i det utskrivna dokumentet efterliknar så långt det är möjligt de RGB-värden du ser på datorskärmen. (inte tillgängligt i alla drivrutiner)
- **Faxanpassad**—optimerar utskriften för sändning via fax.
- **Svartvitt**—omvandlar färginformation till grått. Färg visas genom att variera tätheten av grått.
- **Ingen**—innebär att ingen färgkorrigering används i utskriften.

**OBS!** Färgkorrigering fungerar inte tillsammans på svartvita Xerox-maskiner.

**Så här ställer du in alternativ för färgkorrigering:**

- 1 Välj **Arkiv > Skriv ut** på programmets meny.
- 2 På utskriftsmenyn markerar du **Xerox-alternativ**.
- 3 Klicka på fliken **Alternativ**.
- 4 Välj ett alternativ för färgkorrigering,
- 5 Klicka på **Skriv**.

### <span id="page-27-1"></span><span id="page-27-0"></span>**Fördröjd utskrift**

Alternativet skriver ut ett dokumentet vid en viss förinställd tidpunkt. Du kan ange en tid upp till 24 timmar från tiden då jobbet skickas till utskrift.

**Så här fördröjer du utskriften av ett jobb:**

- 1 Välj **Arkiv > Skriv ut** på programmets meny.
- 2 På utskriftsmenyn markerar du **Xerox-alternativ**.
- 3 Klicka på fliken **Utskrifter**.
- 4 I rutan Jobbtyp, markera **Fördröjd utskrift**.
- 5 Ställ in tiden på dygnet för utskriften och klicka sedan på **FM** eller **EM**.
- 6 Klicka på **Skriv**. Jobbet hålls kvar i skrivaren för att skrivas ut vid den angivna tidpunkten.

### <span id="page-28-0"></span>**Efterbehandlingsalternativ**

Alternativen för efterbehandling för ditt Xerox-system omfattar hålslagning, förskjutning, häftning och häfte.

Tabell 3-1 visar en lista över enheter och alternativ för efterbehandling. Endast en enhet kan vara installerad åt gången. Kontakta Xerox Kundtjänst för att ta reda på vilken efterbehandlingsenhet gäller för din Xerox-maskin.

| <b>Utmatnings-</b><br>enhet/             | <b>Utmatning</b><br><b>Destination</b>                       | Tillgängliga alternativ för<br>efterbehandling |              |                                     |                   |                   |                   |
|------------------------------------------|--------------------------------------------------------------|------------------------------------------------|--------------|-------------------------------------|-------------------|-------------------|-------------------|
|                                          |                                                              | Förskjutande utmatning                         | Hålat        | စ္စာ<br>Dubbel häftr<br>Hörn/Bakre. | Flera häftklammer | <b>Häftesfals</b> | Häftning av häfte |
| Office<br>Finisher                       | Övre fack                                                    | X                                              | X            | $\mathbf x$                         | X                 | X                 | X                 |
|                                          | Staplingsfack                                                | OK                                             | OK           | OK                                  | $\mathbf x$       | X                 | X                 |
| Avancerad<br>kontorsefter-<br>behandlare | Övre fack                                                    | X                                              | OK           | $\mathbf x$                         | X                 | $\mathbf{x}$      | X                 |
|                                          | Staplingsfack 1                                              | OK                                             | OK           | OK                                  | OK                | $\mathbf{x}$      | X                 |
|                                          | Staplingsfack 2                                              | OK                                             | OK           | OK                                  | OK                | X                 | X                 |
| Avancerad<br>efterbehandlare             | Övre utm. fack                                               | $\mathbf{X}$                                   | OK           | $\mathbf{X}$                        | X                 | X                 | X                 |
|                                          | Staplingsfack                                                | OK                                             | OK           | OK                                  | OK                | $\mathbf x$       | X                 |
|                                          | Fack för häften (visas bara när<br>häftesfals har markerats) | $\mathbf{x}$                                   | $\mathbf{x}$ | $\mathbf{x}$                        | $\mathbf{x}$      | OK                | OK                |

**Tabell 3-1: Efterbehandlingsalternativ**

### <span id="page-29-3"></span><span id="page-29-0"></span>**Förskjutning**

Funktionen förskjuter utskrifterna från varandra när de matas ut i utmatningsfacket. På det viset blir det lättare att hitta och hantera utskrifterna. Förskjutning är grundinställd. Om du inte vill använda funktionen, avmarkerar du Begär förskjutning på fliken Alternativ i dialogrutan Xerox-alternativ.

#### **Så här aktiverar du förskjutning:**

- 1 Välj **Arkiv > Skriv ut** på programmets meny.
- 2 På utskriftsmenyn markerar du **Xerox-alternativ**.
- 3 Klicka på fliken **Alternativ**.
- 4 Klicka på kryssrutan **Begär förskjutning**.
- 5 Klicka på **Skriv**.

#### <span id="page-29-2"></span><span id="page-29-1"></span>**Sorterat och häftat**

Du använder alternativet om du vill att utskrifterna ska sorteras och/eller häftas. Alternativen omfattar häftning med en eller två klammer. Vissa Xerox-maskiner stödjer häftning av flera häftklammer, beroende på materialformat och typ av efterbehandlare som har installerats.

*Sorterat* matar ut utskrifterna i ordningen 1-2-3, 1-2-3, 1-2-3. *Buntat* matar ut utskrifterna i ordningen 1-1-1, 2-2-2, 3-3-3.

- **Sorterat, 1 klammer** placerar en häftklammer i det övre vänstra hörnet på både stående och liggande utskrifter.
- **Sorterat, 2 häftklammer** placerar två klammer på samma sida av arket.
- **Sorterat, 4 häftklammer** använder fyra häftklammer i dokumentet, beroende på materialformat. Alternativet är bara tillgängligt när efterbehandlaren har installerats och konfigurerats.

**OBS!** Häftningslägena kan variera beroende på andra val som till exempel rotering och N upp (flera sidor på samma ark).

**Så här framställer du sorterade och häftade utskrifter:**

- 1 Välj **Arkiv > Skriv ut** på programmets meny.
- 2 På utskriftsmenyn markerar du **Xerox-alternativ**.
- 3 Klicka på fliken **Utskrifter**.
- 4 Markera ett alternativ på menyn **Häftning/Utmatning**.
- 5 Klicka på **Skriv ut**.

#### <span id="page-30-1"></span><span id="page-30-0"></span>**Hålslagning**

Hålstansen gör två, tre eller fyra hål beroende på typen av efterbehandlare. Du kan inte ställa in antalet hål i programmet du använder.

**OBS!** En efterbehandlare måste vara markerad som ett installerat tillbehör i Väljaren för att utskrifterna ska hålas.

#### **Så här begär du hålslagning:**

- 1 Välj **Arkiv > Skriv ut** på programmets meny.
- 1 På utskriftsmenyn markerar du **Xerox-alternativ**.
- 2 Klicka på fliken **Utskrifter**.
- 3 Välj ett alternativ under **Falsning/Hålslagning**.
- 4 Klicka på **Skriv**.

### <span id="page-31-1"></span><span id="page-31-0"></span>**Utskrift av häften**

#### <span id="page-31-2"></span>*Häfte*

Med funktionen Häfte kan du skriva ut dokument så att utskriften viks som ett häfte. Häften kan antingen häftas eller inte häftas. Du kan bara använda funktionen Häfte när du använder sidorientering Kortsida först.

#### **Så här falsas eller häftas häften:**

- 1 Välj **Arkiv > Skriv ut**.
- 2 Klicka på **Xerox-alternativ** på utskriftsmenyn.
- 3 Klicka på fliken **Utskrifter**.
- 4 Välj ett alternativ från Häftnings/utmatningsalternativ **och ett alternativ från** Fals/hålningsalternativ**.**

**OBS! Häftesfals** och **Häftat+Fals** är dynamiska alternativ. När Häftat är markerat som alternativ för Utskriftsformat visas ett falsningsalternativ automatiskt på menyn Fals,. Tillgängliga falsningsalternativ varierar beroende på markerat alternativ i Häftning/Utmatning.

Exempel: Om inställningen i Häftning/Utmatning är Sorterat, 2 häftklammer, så visas bara alternativet Häftesfals+Fals som ett Fals-alternativ. Om inställningen i Häftning/Utmatning är Sorterat, så visas bara Häftesfals som ett Fals-alternativ.

5 Klicka på **Skriv ut.**

**OBS!** Upp till fem ark kan falsas. Om mer än fem ark begärs, inaktiveras falsning och jobbet skrivs ut i ett annat utmatningsfack.

### <span id="page-32-1"></span><span id="page-32-0"></span>**Fonter**

Med alternativet Fonter kan du ange fontformat som du vill ska laddas ner till skrivaren. Du kan styra om önskade fonter laddas ner och om Type 42-format skapas eller inte.

**Så här anger du inställningar för att hämta fonter:**

- 1 Välj **Arkiv > Skriv ut** på programmets meny.
- 2 Klicka på **Typsnittsinställningar** på utskriftsmenyn.
- 3 Markera **Kommentera typsnittsnycklar** om du vill att fonttangenterna ska kommenteras i PostScript-utskriften.
- 4 Markera önskat format för hämtning av fonter: **Type 1** eller **TrueType**.
- 5 Markera **Ladda alltid ner typsnitt som behövs** om du vill vara säker på att önskade fonter alltid laddas ner till skrivaren.
- 6 Markera **Alstra aldrig Typ 42-format** om du inte vill att skrivaren ska använda TrueType 42-fonter.
- 7 Klicka på **Skriv**.

### <span id="page-33-2"></span><span id="page-33-0"></span>**Jobbloggning**

Med Jobbloggning kan du ange hur PostScript-fel ska hanteras.

#### **Så här anger du principer för PostScript-felahantering:**

- 1 Välj **Arkiv > Skriv ut** på programmets meny.
- 2 Klicka på **Jobbloggning** på utskriftsmenyn.
- 3 Välj en metod för PostScript-felhantering.
- 4 Ange om du vill skapa jobbkopior eller jobblogg.
- 5 Kontrollera mappen för jobbdokumentation där dokumenten ska sparas. Klicka på **Ändra** för att ändra mappen.
- 6 Klicka på **Skriv**.

### <span id="page-33-3"></span><span id="page-33-1"></span>**N-upp**

Alternativet skriver ut flera dokumentsidor på ett enda papper.

### **Så här skriver du ut flera sidor på ett ark:**

- 1 Välj **Arkiv > Skriv ut** på programmets meny.
- 2 Klicka på **Layout** på utskriftsmenyn.
- 3 Ange antalet sidor per ark.
- 4 Välj layoutriktning för att ange om flera bilder ska läsas horisontellt eller verktikalt.
- 5 Välj en ramtyp om du vill rita linjer mellan olika bilder.
- 6 Klicka på **Skriv**.

### <span id="page-34-1"></span><span id="page-34-0"></span>**Skriva ut Omslag**

Alternativet matar ut ett främre och/eller bakre omslag för de utskrivna dokumenten. Du kan välja papperstyp och färg för omslagen.

#### **Så här väljer du omslag, papperstyp och färg:**

- 1 Välj **Arkiv > Skriv ut** på programmets meny.
- 2 På utskriftsmenyn markerar du **Xerox-alternativ**.
- 3 Klicka på fliken **Papper**.
- 4 Markera ett alternativ på menyn **Omslag**.
- 5 Markera en papperstyp under **Typ**.
- 6 Markera en pappersfärg under **Färg**.

Kontrollera att det valda papperet ligger i Xerox-skrivarens pappersmagasin.

7 Klicka på **Skriv ut**.

**OBS!** Vid enkelsidig utskrift skrivs dokumentets första och sista sida ut på omslagen.

Vid dubbelsidig utskrift skrivs dokumentets första sida ut på framsidan och dess andra sida på baksidan av det främre omslaget. Du lägger in en blank sida som sida nr 2 om baksidan på det främre omslaget ska vara blank.

Om dokumentet innehåller ett udda antal sidor, infogar du en blank sida innan den sista sidan som ska skrivas ut. Detta säkerställer att den sista sidan i dokumentet alltid skrivs ut på baksidan av det bakre omslaget.

### <span id="page-35-1"></span><span id="page-35-0"></span>**Skriv till fil**

Alternativet skriver dokument till en PostScript-fil eller EPS-fil (Encapsulated PostScript). Du kan ange utskriftshastighet eller portabilitet för PostScript-filen och EPS-filen.

**Så här skriver du till en PostScript- eller EPS-fil:**

- 1 Välj **Arkiv > Skriv ut** på programmets meny.
- 2 Klicka på **Arkiv** på menyn Destination.
- 3 Klicka på **Spara som fil** på utskriftsmenyn.
- 4 Klicka på **Postscript-jobb** eller **EPS-fil** på menyn Spara som fil.
- 5 Välj en **PostScript-nivå** för att ange PostScripts kompatibilitetskrav.
- 6 Klicka på **Dataformat** vid behov.
- 7 Ange om du vill spara fonter i filen.
- 8 Klicka på **Spara inställningar** om du vill spara dessa alternativ för framtida utskrifter.
- 9 Klicka på **Spara** för att skriva ut dokumentet till filen.

### <span id="page-36-1"></span><span id="page-36-0"></span>**Utskriftskvalitet**

Med Utskriftskvalitet/Bildkvalitet kan du styra kvaliteten på utskriften.

- **Förbättrad**—används för utskriftsjobb i färg. (endast PostScript)
- **Standard**—framställer dokument med svart och vit kvalitet eller färg.
- **Spara färgpulver**—spara färgpulver genom att skriva ut i utkastläge. Denna inställning rekommenderas för att kontrollera dokumentinnehåll och layout av svartvita utskrifter.

**OBS!** Alternativen för utskriftskvalitet varierar mellan olika drivrutiner.

**Så här anger du utskriftskvalitet:**

- 1 Välj **Arkiv > Skriv ut** på programmets meny.
- 2 På utskriftsmenyn markerar du **Xerox-alternativ**.
- 3 Klicka på fliken **Alternativ**.
- 4 Markera **Utkastläge** för att aktivera utskrifter i utkastläge.
- 5 Klicka på **Skriv**.

### <span id="page-37-1"></span><span id="page-37-0"></span>**Provutskrift (Provsats)**

Med alternativet kan du skicka ett jobb som består av flera satser till Document Centre, skriva ut ett exemplar av dokumentet som prov och hålla kvar de återstående satserna i Document Centres utskriftskö tills du har kontrollerat provutskriften.

#### **Så här gör du en provutskrift:**

- 1 Välj **Arkiv > Skriv ut** på programmets meny.
- 2 På utskriftsmenyn markerar du **Xerox-alternativ**.
- 3 Klicka på fliken **Utskrifter**.
- 4 Markera **Provsats** i listrutan Jobbtyp.
- 5 Skriv ut dokumentet. En kopia av jobbet skrivs ut som ett prov på jobbet. Resten av jobbet behålls i Xerox-maskinen.
- 6 Kontrollera det utskrivna dokumentet innan du fortsätter med utskriften.

### **Så här slutför du jobbet:**

- 1 Gå till kontrollpanelen på Xerox-maskinen och tryck på **Jobbstatus**.
- 2 Markera jobbnamnet.
- 3 Tryck på **Frigör** eller **Radera** för att skriva ut respektive ta bort jobbet.

### <span id="page-38-1"></span><span id="page-38-0"></span>**Skyddad utskrift**

Funktionen håller automatiskt kvar ett dokument i skrivarens interna kö tills du är klar att hämta det.

För att skicka en skyddad utskrift måste du ange en ID-kod. Koden består av 4 till 10 siffror enligt administratörens inställning och du kan använda alla tal mellan 0 och 9.

#### **Så här skriver du ut ett konfidentiellt dokument:**

- 1 Välj **Arkiv > Skriv ut** på programmets meny.
- 2 På utskriftsmenyn markerar du **Xerox-alternativ**.
- 3 Klicka på fliken **Utskrifter**.
- 4 Markera **Skyddad utskrift** i listrutan Jobbtyp.
- 5 Ange en kod i fältet **Lösenord**.
- 6 Klicka på **Skriv**. Jobbet hålls kvar i skrivarens interna kö tills du frigör det på Xerox-maskinens kontrollpanel.

#### **Så här frigör du jobbet:**

- 1 Gå till Xerox-maskinen. Gå till kontrollpanelen och tryck på **Jobbstatus**.
- 2 Markera jobbnamnet.
- 3 Tryck på **Frigör** för att släppa jobbet.
- 4 Ange din ID-kod för skyddad utskrift och tryck på **Bekräfta**. Dokumentet skrivs ut.

### <span id="page-39-1"></span><span id="page-39-0"></span>**Ställa in destination**

På Xerox-maskinen kan du ange utmatningsfack eller destination där dokumentet skrivs ut.

**Så här anger du destination:**

- 1 Välj **Arkiv > Skriv ut** på programmets meny.
- 2 På utskriftsmenyn markerar du **Xerox-alternativ**.
- 3 Klicka på fliken **Utskrifter**.
- 4 Välj en destination i rullgardinsmenyn Destination.
- 5 Klicka på **Skriv**.

### <span id="page-40-2"></span><span id="page-40-0"></span>**Avdelare för stordior**

Med alternativet kan du ange om pappersavdelare ska placeras mellan stordior i ett jobb.

**Så här sätter du in avdelare för stordior:**

- 1 Välj **Arkiv > Skriv ut** på programmets meny.
- 2 På utskriftsmenyn markerar du **Xerox-alternativ**.
- 3 Klicka på fliken **Alternativ**.
- 4 Markera **Inga** eller **Utan text** på menyn Avdelare för stordior.
- 5 Klicka på **Färg** för att visa och välja alternativ.
- 6 Klicka på **Skriv ut**.

### <span id="page-40-3"></span><span id="page-40-1"></span>**Dubbelsidig utskrift**

Alternativet anger hur du skriver ut bilden på papperets båda sidor. Du kan välja att skriva ut ett dokument som en bok, **Dubbelsidigt (vänd vid långsida),** eller som en kalender, **Dubbelsidigt (vänd vid kortsida**).

**Så här skriver du ut på papperets båda sidor:**

- 1 Välj **Arkiv > Skriv ut** på programmets meny.
- 2 På utskriftsmenyn markerar du **Xerox-alternativ**.
- 3 Klicka på fliken **Utskrifter**.
- 4 Markera **Dubbelsidigt (kortsida)** eller **Dubbelsidigt (långsida)** i listrutan Enkel/dubbelsidigt.
- 5 Klicka på **Skriv**.

### <span id="page-41-4"></span><span id="page-41-0"></span>**Arbeta med vattenstämplar**

#### <span id="page-41-5"></span><span id="page-41-1"></span>**Aktivera utskrifter med vattenstämplar**

Innan du kan använda utskriftsalternativen för vattenstämplar måste du aktivera plugin-programmet för Xerox vattenstämplar. Gå till steg [7](#page-13-1) till [12](#page-13-2) i *[Ställa in och](#page-13-3)  [konfigurera PostScript-drivrutiner](#page-13-3)* på sidan 2-6 för anvisningar.

**OBS!** För att kunna använda bimapp-vattenstämplar måste programmet har Läsbehörighet i hela sökvägen. Även om du kan bläddra och visa en bitmappbild kan den inte användas som en vattenstämpel om inte vattenstämpelprogrammet har identisk behörighet i hela sökvägen. Vi föreslår att du lägger bitmappfiler som ska användas som vattenstämplar i mappen Gemensam i hemkatalogen.

#### <span id="page-41-3"></span><span id="page-41-2"></span>**Skriva ut vattenstämplar**

Med alternativet Vattenstämpel kan du skapa och skriva ut text eller bilder i förgrunden/bakgrunden på första sidan eller varje sida i ett dokument. Definitionerna som du skapar kan användas i alla dokument.

Listrutan Vattenstämpel innehåller en lista över alla vattenstämplar som är tillgängliga. Om du väljer en vattenstämpel i listan skrivs den ut i dokumentet.

**OBS!** Vissa program stödjer inte utskrifter med vattenstämplar.

#### **Så här skriver du ut en vattenstämpel:**

- 1 Välj **Arkiv > Skriv ut** på programmets meny.
- 2 Klicka på **Xerox vattenstämpel** på utskriftsmenyn.
- 3 I dialogrutan Vattenstämpel, väljer du önskad vattenstämpel i listan och alla andra utskriftsalternativ som du vill använda på denna vattenstämpel.
	- **Endast första sida** skriver ut vattenstämpeln på första sidan i dokumentet.
	- **Skriv ut i förgrunden** skriver ut vattenstämpeln så att den visas längst upp på eventuell text eller grafik på sidan. Om du avmarkerar alternativet skrivs vattenstämpeln ut bakom grafik eller text.
- 4 Om du vill redigera en befintlig vattenstämpel markerar du den i listan och klickar på **Redigera**.
- 5 Om du vill skapa en ny vattenstämpel klickar du på **Ny**.
- 6 Om du vill ta bort en vattenstämpel i listan, markerar du den och klickar på **Ta bort**.
- 7 Klicka på **Skriv** för att stänga dialogrutan.

### <span id="page-43-1"></span><span id="page-43-0"></span>**Skapa eller redigera vattenstämplar**

När du klickar på Nytt eller Ändra på dialogrutan vattenstämpel öppnas vattenstämpelns redigeringsprogram. Vattenstämpelns redigeringsprogram används för att definiera särskilda egenskaper för en vattenstämpel. Eventuella inställningar som du gör visas i en förhandsgranskningsruta.

**Så här skapar eller redigerar du en vattenstämpel:**

- 1 För en ny vattenstämpel skriver du in namnet på vattenstämpeln i Namn. Namnet används för att identifiera vattenstämpeln.
- 2 I grupprutan Innehåll gör du något av följande:
	- Markera **Text** och skriv in texten som du vill använda i fältet Text. Om du vill ändra utseendet på texten klickar du på **Font** och väljer en ny font, format osv.
	- Markera **Bild** och ange bilden som ska användas som vattenstämpel. Klicka på **Välj filer** för att leta reda på filen.
- 3 Använd reglaget för att ange vinkeln som vattenstämpeln ska visas på sidan.

**0** anger att texten visas som en horisontell linje.

**-90** viker texten åt höger i en 90-gradig vinkel.

**90** viker texten åt vänster i en 90-gradig vinkel.

- 4 Använd reglaget för att ändra vattenstämpelns täthetsgrad. Med funktionen Täthet justeras djupheten i texten eller bitmappsbilderna. Du kan ställa in önskad täthet på skalan eller i det numeriska fältet. Om du väljer en täthet på 100% blir texten helt ogenomskinlig. Inställningar under 100% reducerar mängden färgpulver som används för att framställa bilderna.
- 5 Använd **Horisontellt** och **Vertikalt** för att ändra placeringen av vattenstämplar på utskriften. Klicka på **Centrera** för att centrera vattenstämpeln.
- 6 När du är klar klickar du på **Spara** för att stänga redigeraren och återgå till vattenstämpelns dialogruta.

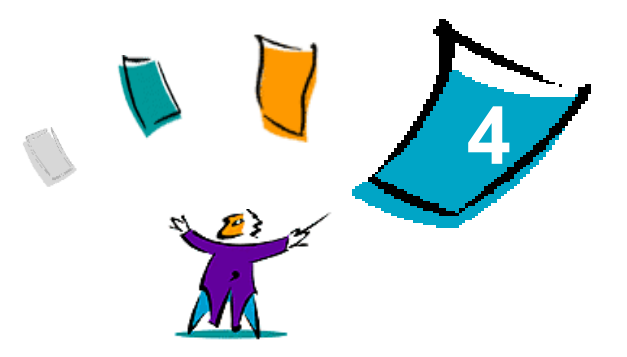

# <span id="page-44-1"></span>Macintosh skrivarverktyg

<span id="page-44-0"></span>Macintosh skrivarverktyg är ett program i CentreWare som administratörer använder för att byta namn och zon för Xerox-maskiner som är konfigurerade för anslutning till AppleTalk. Verktyget kan även användas för att ta reda på en skrivares egenskaper, för att skriva ut en lista över installerade fonter i en skrivare och för att skicka PostScript-filer eller delar av PostScript-kod till en skrivare. Använd Macintosh skrivarverktyg varje gång du vill ändra AppleTalk-zonen och ett skrivarnamn från en Macintosh arbetsstation.

#### *Avsnitt i kapitlet:*

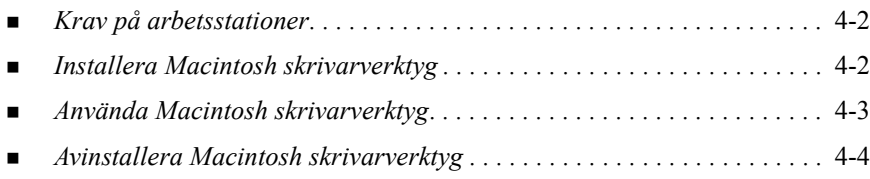

# <span id="page-45-3"></span><span id="page-45-0"></span>**Krav på arbetsstationer**

Minimikraven för installation och användning av Macintosh skrivarverktyg är:

- Minst 800 KB tillgängligt på hårddisken
- $\blacksquare$  Macintosh operativsystem 7.6 9.x
- Cd-romenhet eller anslutning via nätverk

# <span id="page-45-2"></span><span id="page-45-1"></span>**Installera Macintosh skrivarverktyg**

Följ anvisningarna nedan när du installerar Macintosh skrivarverktyg. Vid installationen kopieras verktyget till din arbetsstation.

**Så här installerar du Macintosh skrivarverktyg:**

- 1 Sätt i cd-skivan med CentreWare drivrutiner för skrivare och fax i lämplig enhet.
- 2 Gå till ...\Drivers\Mac\Printer Utility Mac 8.6-9.x.
- 3 Leta reda på **Xerox skrivarverktyg**och **puReadMe**-filerna.
- 4 Kopiera filerna till skrivbordet eller hårddisken i din dator.

# <span id="page-46-0"></span>**Använda Macintosh skrivarverktyg**

#### **Så här använder du Macintosh skrivarverktyg:**

- <span id="page-46-1"></span>1 Dubbelklicka på ikonen för **Xerox skrivarverktyg** på skrivbordet för att starta programmet.
- 2 Klicka på önskad AppleTalk-zon för att hämta en lista över kända PostScriptskrivare.

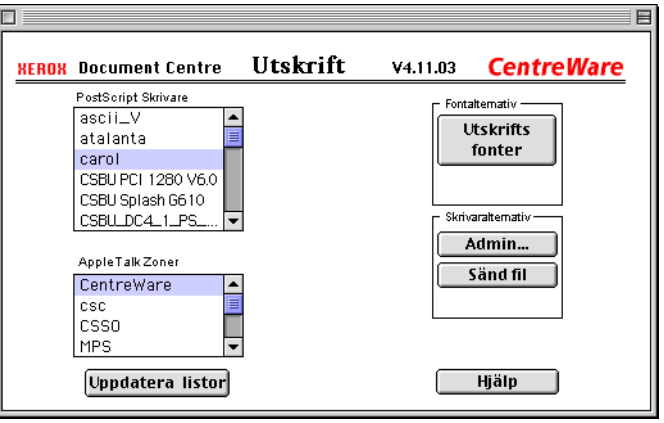

#### **Figur 4-1: Macintosh skrivarverktyg**

- 3 Klicka på **Hjälp** för mer information om verktygsfunktionerna. Med verktyget kan du:
	- Ta reda på skrivarens egenskaper
	- Skriva ut en lista över installerade fonter i skrivaren
	- Sända PostScript-filer eller delar av PostScript-kod till skrivaren
	- Byta AppleTalk-zon som skrivaren svarar på
	- Byta namn på skrivaren

**OBS!** När du byter namn på skrivaren kan du bara använda alfanumeriska tecken. Tecknen: **# TAB . ( ) - ;** stöds inte. Om de används i namnet går det inte att använda skrivaren.

Du måste starta om Document Centre om du ändrar inställningar.

# <span id="page-47-1"></span><span id="page-47-0"></span>**Avinstallera Macintosh skrivarverktyg**

#### **Så här avinstallerar du Macintosh skrivarverktyg:**

- 1 Sök rätt på filerna för **Xerox skrivarverktyg** på skrivbordet eller hårddisken.
- 2 Markera **Xerox skrivarverktyg** och **puReadMe**-filerna och dra dem till **papperskorgen**.
- 3 Öppna Systemmappen, markera **Inställningar** och ta bort Xerox DCS-verktyget.

**OBS!** Om du inte har använt Macintosh skrivarverktyg har preferenserna för Xerox DCS-verktyget inte skapats och därför behöver du inte ta bort denna fil.

4 Töm **papperskorgen**.

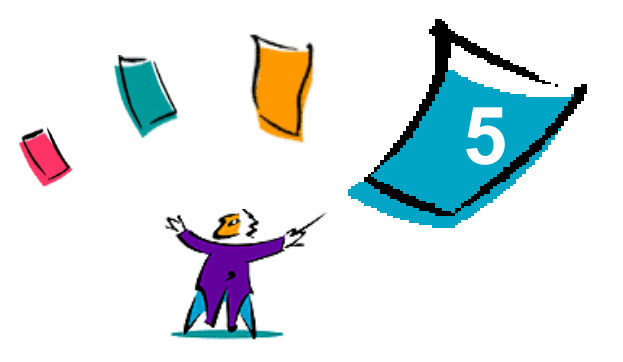

# Problemlösning

<span id="page-48-0"></span>Program-, maskin- och nätverksfel kan uppstå i flera olika situationer. I många fall kan du lösa problemet helt enkelt genom att starta om programmet, datorn eller skrivaren.

#### *Avsnitt i kapitlet:*

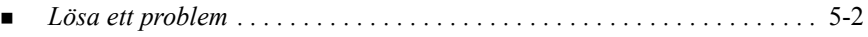

# <span id="page-49-2"></span><span id="page-49-1"></span><span id="page-49-0"></span>**Lösa ett problem**

När ett problem uppstår, anteckna felmeddelanden och samla information som beskriver problemet. Följande steg rekommenderas:

- Beskriv problemet noga. När, var och hur uppstår problemet?
- Framkalla problemet. Kan problemet framkallas jämt eller uppstår det bara ibland?
- Fråga andra användare om de har upplevt problemet och gör noteringar om när problemet uppstår.
- Undersök data och leta efter trender och vanliga attribut som kanske kan relatera till problemet. Exempel: Uppstår problemet endast på en viss skrivare eller i en viss konfiguration av arbetsstation/nätverk?
- Läs produktinformationen inklusive README-filerna och informationen i Problemlösning för att se om liknande problem är dokumenterade.

Om orsak och lösning på problemet inte kan identifieras, kontakta Xerox Kundtjänst för att rapportera felinformationen. Uppge all information du har för att problemet ska kunna identifieras.

# <span id="page-50-0"></span>**Sakregister**

### **A**

Använda Macintosh skrivardrivrutiner [3-1](#page-20-1) Använda Macintosh skrivarverktyg [4-3](#page-46-1) Avdelare för stordior [3-21](#page-40-2)

### **B**

Bakgrundsutskrift, Macintosh [3-5](#page-24-1)

#### **D**

Destination [3-20](#page-39-1) Dokumentation [1-2](#page-5-5) Drivrutiner för Macintosh [2-4](#page-11-2) Drivrutiner för utskrift och fax Dokumentation [1-2](#page-5-5) Nya funktioner [1-2](#page-5-6) Online-hjälp [1-2](#page-5-7) Dubbelsidig utskrift [3-21](#page-40-3)

### **E**

Efterbehandlingsalternativ Häftning [3-10](#page-29-2) Hålslagning [3-11](#page-30-1) Utskrift av häften [3-12](#page-31-1)

#### **F**

Få hjälp

Du kan också ladda ner drivrutiner därifrån. [1-3](#page-6-4) Kundtips [1-3](#page-6-5) online [1-3](#page-6-6) Fonter, alternativ [3-13](#page-32-1) Fördröjd utskrift [3-8](#page-27-1) Försättssidor [3-6](#page-25-1) Förskjutning [3-10](#page-29-3)

#### **G**

Generisk PPD Anpassade drivrutiner och PPD-filer [2-11](#page-18-2) Macintosh skrivarverktyg [4-4](#page-47-1) PPD-filer [2-12](#page-19-1) Generisk PPD-fil Konfigurera [2-9](#page-16-1) Tillgänglighet [2-3](#page-10-3)

#### **H**

Häfte Falsning [3-12](#page-31-2) Häftning [3-12](#page-31-2) Häftklammer [3-10](#page-29-2) Hjälpsystem [1-2](#page-5-7)

### **I**

Installera Allmänna PPD-filer [2-7](#page-14-4) Anpassade PPD-filer [2-5](#page-12-1) Macintosh skrivardrivrutiner [2-1](#page-8-1) Macintosh skrivarverktyg [4-2](#page-45-2) IP-utskrift [2-10](#page-17-1)

#### **J**

Jobbloggning [3-14](#page-33-2)

#### **K**

Konfigurera Macintosh-anspassade PPD-filer [2-6](#page-13-4) Krav på arbetsstationer Macintosh skrivardrivrutiner [2-2](#page-9-1) Macintosh skrivarverktyg [4-2](#page-45-3) Kundtips [1-3](#page-6-5)

#### **L**

Ljushetskontroll [3-4](#page-23-2) Lösa ett problem [5-2](#page-49-1) LPR-utskrift [2-10](#page-17-1)

#### **M**

Macintosh Alternativ i drivrutinerna och PPD-filerna [2-3](#page-10-4) Anpassad drivrutin [2-3](#page-10-5) Anpassade PPD-filer [2-3](#page-10-5) Generisk PPD-fil [2-3](#page-10-3) Macintosh drivrutiner Avdelare för stordior [3-21](#page-40-2) Bakgrundsutskrift, Macintosh [3-5](#page-24-1) Destination [3-20](#page-39-1) Dubbelsidig utskrift [3-21](#page-40-3) Fonter, alternativ [3-13](#page-32-1) Fördröjd utskrift [3-8](#page-27-1) Försättssidor [3-6](#page-25-1)

Förskjutning [3-10](#page-29-3) Häfte [3-12](#page-31-2) Häftesfals [3-12](#page-31-2) Häftklammer [3-10](#page-29-2) Hålslagning [3-11](#page-30-1) Jobbloggning [3-14](#page-33-2) Liushet [3-4](#page-23-2) Omslag [3-15](#page-34-1) Provutskrift (Provsats) [3-18](#page-37-1) Redovisning [3-3](#page-22-2) Skriva ut till Postscript-fil [3-16](#page-35-1) Skyddad utskrift [3-19](#page-38-1) Sorterat/Buntat [3-10](#page-29-2) Upplösning [3-4](#page-23-3) Utskrifter med N-upp [3-14](#page-33-3) Utskriftskvalitet [3-17](#page-36-1) Macintosh PPD-filer Installera Anpassade PPD-filer [2-5](#page-12-1) Generisk PPD-fil [2-7](#page-14-4) Konfigurera Allmänna PPD-filer [2-9](#page-16-1) Xerox-anpassade PPD-filer [2-6](#page-13-4) Macintosh skrivardrivrutiner [2-1](#page-8-1) Använda [3-1](#page-20-1) Filnamn [2-4](#page-11-2) Generisk PPD [2-11](#page-18-2) Installera [2-4](#page-11-2) Krav på arbetsstationer [2-2](#page-9-1) Macintosh [3-2](#page-21-1) Tillgänglighet efter operativsystem [2-2](#page-9-2) Macintosh skrivarverktyg [1-2](#page-5-8), [4-1](#page-44-1) Använda [4-3](#page-46-1) Generisk PPD [4-4](#page-47-1) Installera [4-2](#page-45-2) Krav på arbetsstationer [4-2](#page-45-3)

### **O**

Omslag [3-15](#page-34-1)

### **P**

Problemlösning [5-2](#page-49-2) Provsats [3-18](#page-37-1) Provutskrift [3-18](#page-37-1)

### **R**

Redovisning [3-3](#page-22-2)

### **S**

Skriva ut till Postscript-fil [3-16](#page-35-1) **Skrivarvertyg** Macintosh [4-1](#page-44-1) Skyddad utskrift [3-19](#page-38-1) Sorterat [3-10](#page-29-2) Support på Internet [1-3](#page-6-6)

### **T**

Telefonsupport [1-3](#page-6-4)

### **U**

Upplösning [3-4](#page-23-3) Utskrift med N-upp [3-14](#page-33-3) Utskriftsalternativ Dubbelsidigt (två sidor) [3-21](#page-40-3) Macintosh [3-2](#page-21-1) Vattenstämplar [3-22](#page-41-3) via LPR (aka IP) [2-10](#page-17-1) Utskriftskvalitet [3-17](#page-36-1)

### **V**

Vattenstämplar [3-22](#page-41-4) Aktivera plugin-programmet för vattenstämplar [3-22](#page-41-5) Skapa/Redigera [3-24](#page-43-1) Utskriftsalternativ [3-22](#page-41-3)

**X**

Xerox Kundtjänst [1-3](#page-6-7)